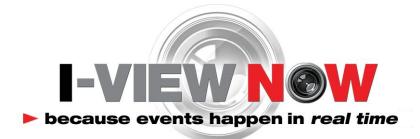

### **DVR Installation Manual**

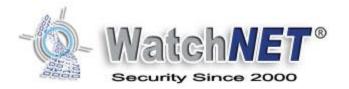

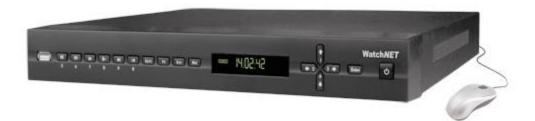

# 12/13/2013

### V1.0

E Series DVRs

| WORKFLOW                           | 3  |
|------------------------------------|----|
| INSTALLATION WORKSHEET             | 4  |
| Default DVR Login                  | 4  |
| NETWORK SETUP                      | 5  |
| SMTP SETTINGS                      | 7  |
| Network Port Setup                 | 8  |
| Router Settings                    | 8  |
| USER SETTINGS                      | 9  |
| Changing Admin Password            | 10 |
| RECORDING SETUP1                   | 1  |
| Encoding Settings                  | 11 |
| Motion Recording Setup (optional)  | 12 |
| ALARM INPUT SETUP1                 | 3  |
| CONFIGURE I-VIEW NOW ENTRY DELAYS1 | 4  |
| TEST SETTINGS1                     | 4  |

#### Workflow

- 1. Network Setup: Setting a Static IP, enabling external access via port forwarding
  - a. LAN Setup: static IP address assigned by site IT staff
  - b. Port Setup: forward ports to allow Device commands to be sent from I-View Now
- 2. **Configure SMTP email:** This will be used to communicate alerts and alarms to I-View Now. The SMTP server and SMTP ID provided on the "Installer Data" Worksheet will be used here
- 3. **User Setup**: Change the default administrator password. I-View Now will be using this password to log into the device. I-View Now suggests using the suggested password on the "Installer Data" worksheet.
- 4. **Recording Setup:** The DVR will be set to record by schedule or by events. Event recording will only record when either a motion or alarm event is detected. Scheduled recordings occur during the scheduled time.
- 5. Alarm Input Setup: Here the technician will be setting up the alarm inputs on the back of the DVR to perform two actions: 1) Trigger recording on all connected cameras. And most importantly, 2) Send SMTP (email) alert to I-View Now upon the event of an alarm.
- 6. Motion Detection Setup: activate video motion recording for desired cameras.
- 7. Configure I-View Now Entry Delay: Entry delay is configured through the I-View Now portal.
- 8. **Test**: Here you will test the individual inputs on the DVR as they are connected to your alarm panel relays or other input devices. It is recommended that you test all inputs for functionality and to ensure the proper configuration has been setup in the I-ViewNow portal.
- 9. **Trouble Shooting:** This section is provided to help the technician troubleshoot common problems encountered while installing E series DVR's.

### **Installation Worksheet**

The I-View Now Portal will provide an Installation Worksheet after entering the DVR make and model into the system. This sheet will contain configuration information for the DVR's notifications area, and provides a form to fill in details about the site setup (alarms, zone names). An example worksheet is printed below.

| DVR/NVR #1: Honeywell HRDP |                                                       |               |       |  |
|----------------------------|-------------------------------------------------------|---------------|-------|--|
| SMTP Account ID:           | example@ivnview.com                                   | DVR Username: | admin |  |
| SMTP Server ID:            | ivnview.com                                           | DVR Password: | 11111 |  |
| SMTP Server Port:          | 3480                                                  |               |       |  |
| Location IP Address:       |                                                       |               |       |  |
| Device Port Number:        |                                                       |               |       |  |
| Device Port Number:        |                                                       |               |       |  |
|                            |                                                       |               |       |  |
|                            | Event Type:                                           |               |       |  |
| Pin 1 Camera               | □ Alarm □ Panic □ Alert<br>□ Arm □ Disarm □ Unused    | Zone Desc     |       |  |
| Pin 2 Camera               | Event Type:<br>Alarm Panic Alert<br>Arm Disarm Unused | Zone Desc     |       |  |

You will need to retrieve the IP address while on-site. Either ask the customer/IT department for the IP address, or visit <u>http://ipalarmtools.com</u> while on-site for the correct address.

#### **Default DVR Login**

Plug a monitor into the VGA output on the DVR. Also, plug the mouse provided with the DVR into the front side USB port of the DVR unit. The default password is admin. Be aware that the Menu's presented in this manual can vary slightly depending on the exact model and firmware version.

User Name: admin Password: 1234

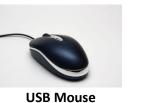

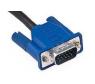

VGA Cable

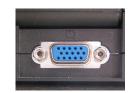

**VGA Port** 

### **Network Setup**

After logging into the device for the first time, the first setting that should be changed is the IP address. The DVR requires a static internal IP address because one or more communication ports will have to be forwarded to it from the firewall/router on site.

- Click "Setup" at the bottom of the screen
- Login with User: admin Pass: 1234
- Click Main Menu

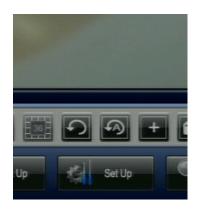

- From the Main Menu click "DVR Set Up"
- From the DVR Set Up Menu click Network
- Continued Next Page...

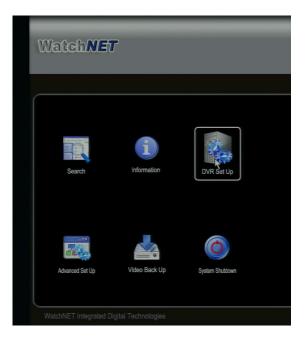

This is the Main Menu

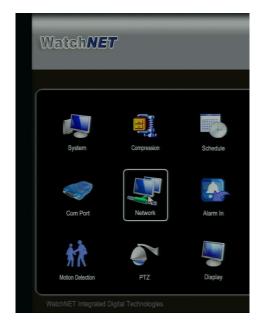

Click on "Network" to access the network settings

- Get an available Internal Static IP Address from the Site's IT staff
- Also ask for the default gateway (router address) and subnet mask.
- Uncheck DHCP
- Enter the IP Address
- Enter the Gateway Address
- For the DNS server either ask the Site's IT staff for a preferred DNS server or just use the Google public DNS server at 8.8.8.8 and 8.8.4.4
- If the default TCP port 4000 is already in use it can be changed here as well
- Set Max Connections to 20 (this determines the number of concurrent connections that the device allows)
- Click save to ensure no settings are lost before proceeding

|                      | NETWORK                    | × |
|----------------------|----------------------------|---|
|                      |                            |   |
| IP Address           | 192 · 168 · 110 · 241 DHCP |   |
| Subnet Mask          | 255 . 255 . 255 . 0        |   |
| Gateway              | 192 . 168 . 110 . 1        |   |
| TCP Port             | 4000 HTTP Port 80          |   |
| UDP Port             | 4001 RTSP Port 554         |   |
| Max Connections      | 20                         |   |
| Preferred DNS Server | 8 . 8 . 8 . 8              |   |
| Alternate DNS Server | 8 . 8 . 4 . 4              |   |
|                      | Net View Self-adaptive -   |   |
|                      | LAN Download               |   |
| ADVANCED SETTING     | 3                          |   |
| DDNS                 | No Available DDNS Setup    | - |
| V UPNP               | Port Forwarding            |   |
| Authorization        | Trusted Sites:0            |   |
| ■ NTP                | NTPServer : 1440           | - |
| Default              | Save Cance                 |   |

This is the general network settings interface. All network settings programming is initiated from this interface.

### **SMTP Settings**

This section describes how to set up SMTP (email) on the DVR to allow Alarm notifications to be sent to I-View Now.

- Navigate back to the general network settings interface
- Under the advanced settings submenu use the scroll bar to scroll down to EMAIL.
- Double click EMAIL to enter EMAIL setup

| ADVANCED SETTING |                         |
|------------------|-------------------------|
| DDNS             | No Available DDNS Setup |
| Z EMAIL          | ivnview.com: 3480       |
| FTP              | Record FTP : 0.0.0.0    |
| ALARM SERVER     | Private : 10.1.0.2      |

- Enter ivnview.com for the SMTP server
- Enter **3480** for the **Port**
- For Sender, Enter the SMTP ID from the Installer's Worksheet.
- For Receiver, Enter the SMTP ID from the Installer's Worksheet.
- Yes, Sender and Receiver are the same
- Ensure Enable SSL is NOT Checked
- Set Event interval to 5
- Click Test
- Click OK

Test Failure can occur if the SMTP Server, SMTP Port, SSL/TLS, DNS, or Firewall settings are incorrect. This Test will not verify that the Sender and Receiver are correct. It just verifies connectivity to the I-View Now SMTP Server.

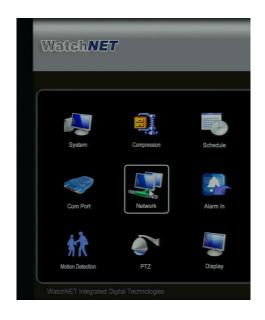

# Network settings can be reached from the settings menu

|                | EMAIL                 |
|----------------|-----------------------|
|                |                       |
| SMTP Server    | ivnview.com Port 3480 |
| Anonymous      |                       |
| User Name      | Password              |
|                |                       |
| Receiver       | wn123@ivnview         |
| Sender         | wn123@ivnview         |
| Title          |                       |
| Attachment     |                       |
| Encrypt Type   | NONE                  |
| Event Interval | 5 sec.                |
| HealthEnable   |                       |
| Interval       | 60 min.               |
|                |                       |
|                |                       |
|                | OK Cancel Test        |

### Email Setup Interface. Reachable through Network Settings interface

I-View Now utilizes one of the device's network ports. The TCP port, which has a default of 4000, must be forwarded from the Router/firewalls external interface to the DVR's static internal address. Ideally, this port can be left as the default value, but on a network where this external port is already in use. It may be necessary to change them. **In the I-View Now Portal, the TCP Port should be set as the Video port.** 

- If the ports must be changed
- Navigate back to the Network Setup
- Enter the new TCP Port number
- Click OK to save settings

|                 | NETWORK                    |
|-----------------|----------------------------|
|                 |                            |
| IP Address      | 192 · 168 · 110 · 241 DHCP |
| Subnet Mask     | 255 . 255 . 255 . 0        |
| Gateway         | 192 . 168 . 110 . 1        |
| TCP Port        | 4000 HTTP Port 80          |
| UDP Port        | 4001 RTSP Port 554         |
| Max Connections | 20                         |

# The TCP Port Setting Can be found in the Network Settings interface

#### **Router Settings**

Router settings must be examined on a case by case basis. I-View Now requires one port to be forwarded to the Device. This can be done either through port forwarding or NAT (Network Address Translation) depending on what the installation site's router supports. With either of these router features, any unused/unfiltered External Port can be forwarded to the TCP Port (also referred to as the video port). For example External Port 9000 could be forwarded to the DVR on port 4000 internally. In this case, the default TCP port on the DVR itself could be left alone.

The other approach would be to forward external ports to the DVR using the same External Port and Internal Port. In this case, the ports must be set on the DVR through Network Settings. Common ports used for forwarding the HTTP port are 1024, 1025, 1026, 1027 or 8080. Common ports used for forwarding the Video/TCP port are 8010, 8011, 9000, and 9010.

For any of these situations it is the External IP Address and External Port numbers that must be entered into the I-View Now "Installer's Portal."

Note: Any ports used must be unblocked in any firewall devices (typically just the router).

### **User Settings**

This section instructs the tech on how to setup a user account for customer usage. The reason for setting up a separate account is not to lock them out of the DVR, it is to prevent them from making changes to the DVR that would inhibit the DVR's use with I-ViewNow.

- Navigate to the "Advanced Set Up" Menu
- Click the account icon
- Click Add User
- Enter the desired user name
- Enter the desired password
- Enter the password again to confirm
- Select Group User
- This process can be repeated for more additional users if necessary

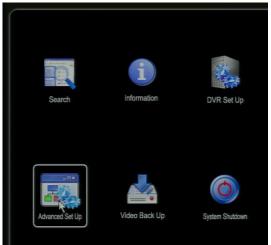

### Accessing the Advanced Set Up Menu from the Main Menu screen

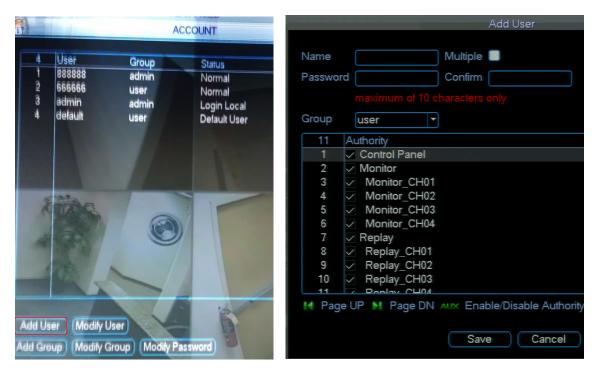

Groups are denoted by a dash next to their name. Users have no dash.

- Click on the 'admin' user (login local)
- Change the password to the password provided by the dealer's web portal
- Confirm change
- Click OK
- Click Save

### **Recording Setup**

The Watchnet DVR records video VIA 2 different stream types. I-ViewNow utilizes the Transmission Stream to stream live video from the DVR. I-ViewNow can uses the main recording stream to retrieve Pre-Event Video Clips.

#### **Encoding Settings**

The Encoding setup determines format of the video record onto the DVR. For clips to be decoded properly the frame rate must be set to 15 FPS on the recording channel being utilized. I-View Now suggests setting up all recording channels in this manner to avoid any potential issues when upgrading or adding cameras to the system.

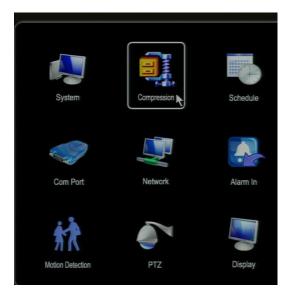

- Navigate to the Settings Menu
- Select Compression
- Select Channel All
- Set Compression H.264
- Set Resolution CIF
- Set Extra Stream Resolution CIF
- Set FPS 15
- Set Extra Stream FPS 7
- Set both Bit Rate Type to CBR
- Set Regular Stream Bit Rate to 512
- Set Extra Stream Bit rate to 128
- Click OK

|                    |                  | EN    | ICODE        |    |  |       |
|--------------------|------------------|-------|--------------|----|--|-------|
|                    |                  |       |              |    |  |       |
| Channel            | 1                | *     |              |    |  |       |
| Event Type Rec     | Regular          | •     | Transmission | -  |  |       |
| Compression        | H.264            | -     | H.264        | -  |  |       |
| Resolution         | CIF              | •     | CIF          | -  |  |       |
| Frame Rate(FPS)    | 15               | •     | 7            | -  |  |       |
| Bit Rate Type      | CBR              | •     | CBR          | -  |  |       |
|                    |                  |       |              |    |  |       |
| Bit Rate(Kb/S)     | 512 🔻            |       | 128 🔻        |    |  |       |
| Reference Bit Rate | 96-512Kb/S       |       | 40-256Kb/S   |    |  |       |
| Audio/Video        |                  |       |              |    |  |       |
|                    | Overlay          |       |              |    |  |       |
|                    | SNAPSHOT         |       |              |    |  |       |
| Snapshot           |                  |       |              |    |  |       |
| PreRecord          | PreRecord 4 sec. |       |              |    |  |       |
| Redundancy         |                  |       |              |    |  |       |
| Сору Р             | 'aste De         | fault |              | OK |  | ancel |

Motion recording can be configured for any desired camera, but it is not mandatory for the I-ViewNow System. At a minimum I-View Now requires Alarm event recording to be enabled even if motion recording is enabled because it is possible for an alarm event to occur when there is no motion on the correlating camera.

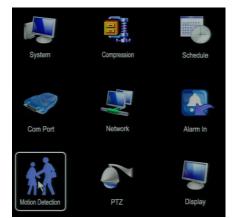

- From the Settings Menu
- Click the Motion Detection Icon
- For each Camera
- Set Event Type Motion Detection
- Set Channel 1
- Set Sensitivity 3(suggested)
- Click Select region

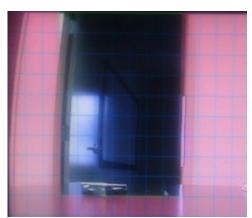

- Selecting the bounding boxes
  Can be utilized to exclude areas from Motion detection
- Set record channel to record the channel Motion was triggered on. IE Channel 2 Should record channel 2

MOTION Event Type Motion Detect - Channel 1 • Enable Reference Camera 🗌 Region Select Sensitivity 5 • Post Rec 10 sec. Output Schedule Set Relay Output 123 Latch 10 sec. Show Message Alarm upload Record Channel 1234 PTZ Activation Select Popup 1234 Send Email Log Enable Buzzer Snapshot 1234 Paste Default Save Сору Cancel

### **Alarm Input Setup**

Alarm inputs are to be configured to send SMTP notification to I-View Now whenever an alarm event occurs. I-View Now suggests recording on all camera channels whenever an alarm event is detected.

- From the Main Setup Menu
- Click the "Alarm In" Icon

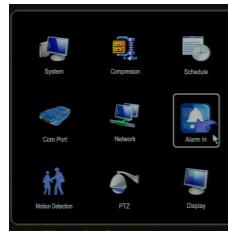

- Select event Type Local Alarm
- Select Alarm In All
- Check the Enable Box
- Set Type Normal Open
- Set anti-dither 5
- Set Latch 5
- Check Send Email
- Check record channel
- Check all Channels
- Optionally check buzzer
- Checking buzzer makes the DVR Beep when an alarm input is fired

|                      |               | ALARM              |                    |
|----------------------|---------------|--------------------|--------------------|
| Event Type<br>Enable | Local Alarm 🔽 | ) Alarm In<br>Type | 1<br>Normal Open 👻 |
| Post Rec             | 10            | sec.               |                    |
| Output Schedule      | Set           |                    |                    |
| Relay Output         | 123           | Latch              | 10 sec.            |
| Show Message         | Alarm upload  |                    |                    |
| Record Channe        | 1234          |                    |                    |
| PTZ Activation       | Select        |                    |                    |
| Popup                | 1234          |                    | <del>ر</del>       |
| Send Email           |               |                    |                    |
| Buzzer               |               |                    |                    |
| Snapshot             | 1234          |                    |                    |
|                      |               |                    |                    |
|                      |               |                    |                    |
|                      |               |                    |                    |
| Copy F               | Paste Defau   | ılt                | Save Cancel        |

© 2013 I-View Now, LLC. All Rights Reserved.

Entry Delays are configurable through the I-View Now Dealer Portal. Log in to configure.

### **Test Settings**

Once the DVR has been properly configured and the necessary settings entered into the i-viewnow.com portal, it is a good idea to test each alarm input on the DVR by triggering the corresponding device on your alarm panel.

If relay 1 is connected to input 1 on the DVR and it is supposed to trigger when a panic button is pushed, ensure not only that the DVR has received the signal. Also ensure that the I-ViewNow.com portal has received the signal and correctly identifies the type of alarm.